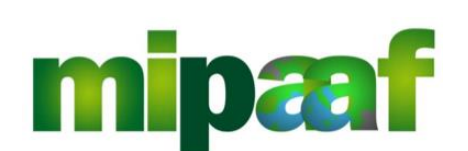

Ministero delle politiche agricole alimentari e forestali

Horse Information System

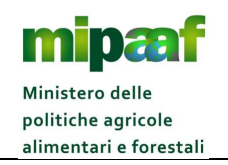

# **Index**

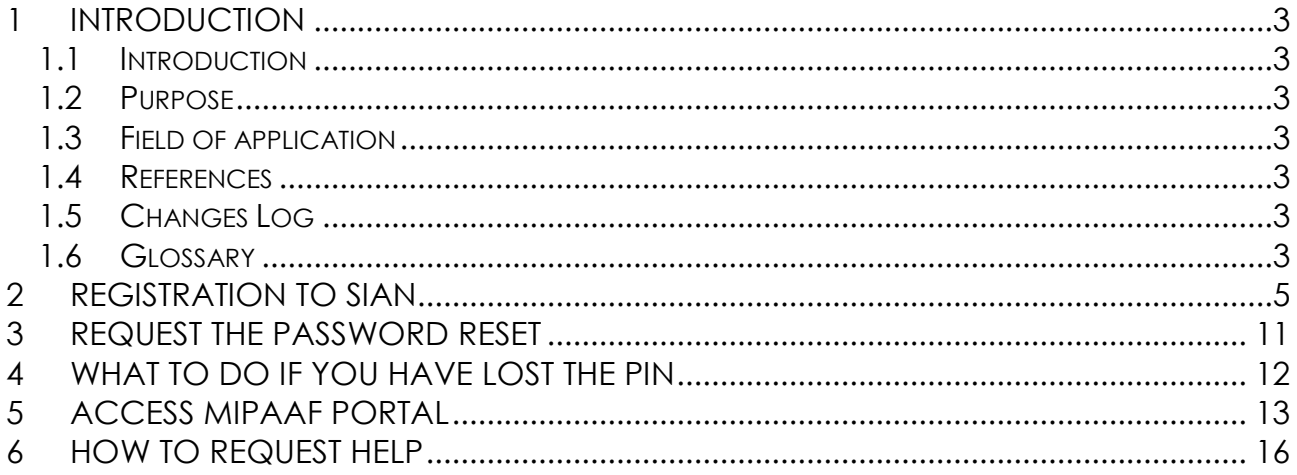

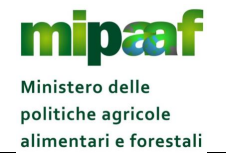

Guide to accessing SIAN's Horse Service

# **1 INTRODUCTION**

### *1.1 Introduction*

This guide describes the operating mode for accessing the services provided by SIAN for the horse racing sector.

### *1.2 Purpose*

The manual intends to offer an introductive guide to the services provided by SIAN for the horse racing sector.

### *1.3 Field of application*

The document is dedicated to all horse foreign operators and provides the main lines and recommendations to access SIAN.

### *1.4 References*

The documents considered useful for the best understanding of the manual are listed below.

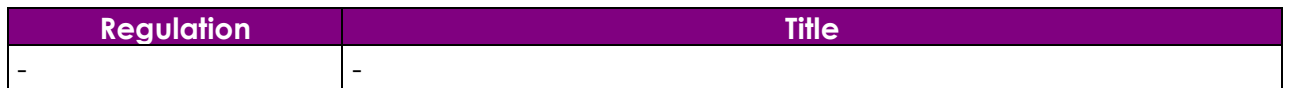

### *1.5 Changes Log*

The changes in the document are listed below.

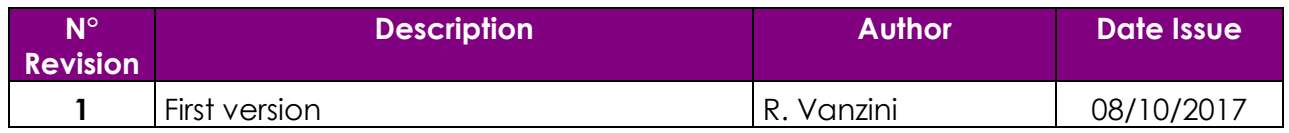

# *1.6 Glossary*

All the terms and acronyms used in the document in order to define a rigorous and unambiguous description are listed below.

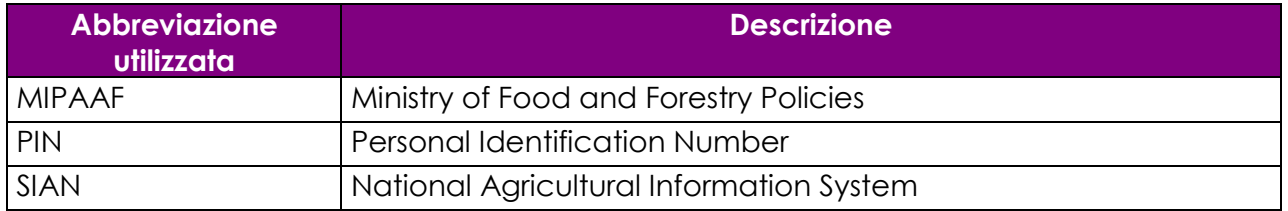

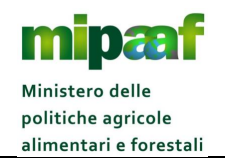

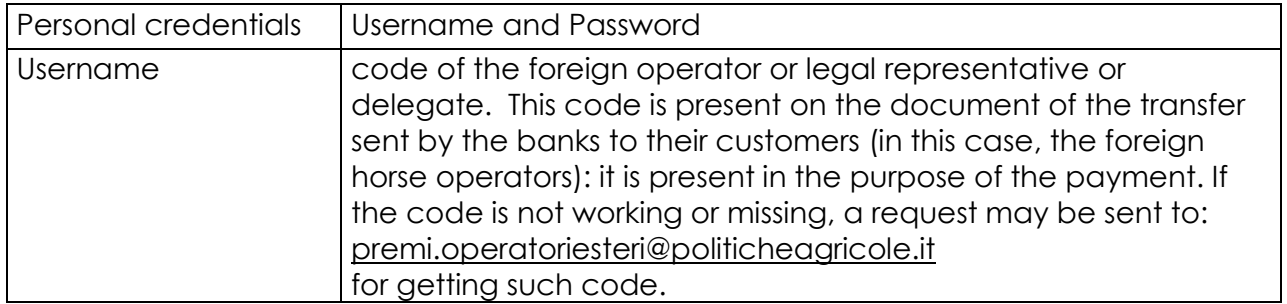

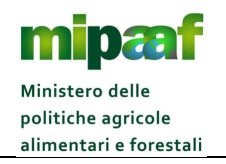

# **2 REGISTRATION TO SIAN**

To apply for the SIAN portal, you must activate the appropriate service on the MIPAAF portal available at http://mipaaf.sian.it.

On the homepage select the ACCESSO ALL'AREA RISERVATA located at the top right and then the ISCRIZIONE UTENTE item (the direct link is http://www.sian.it/cappello/filtro.do?idSito=14) and then proceed with the sequence of operations indicated below.

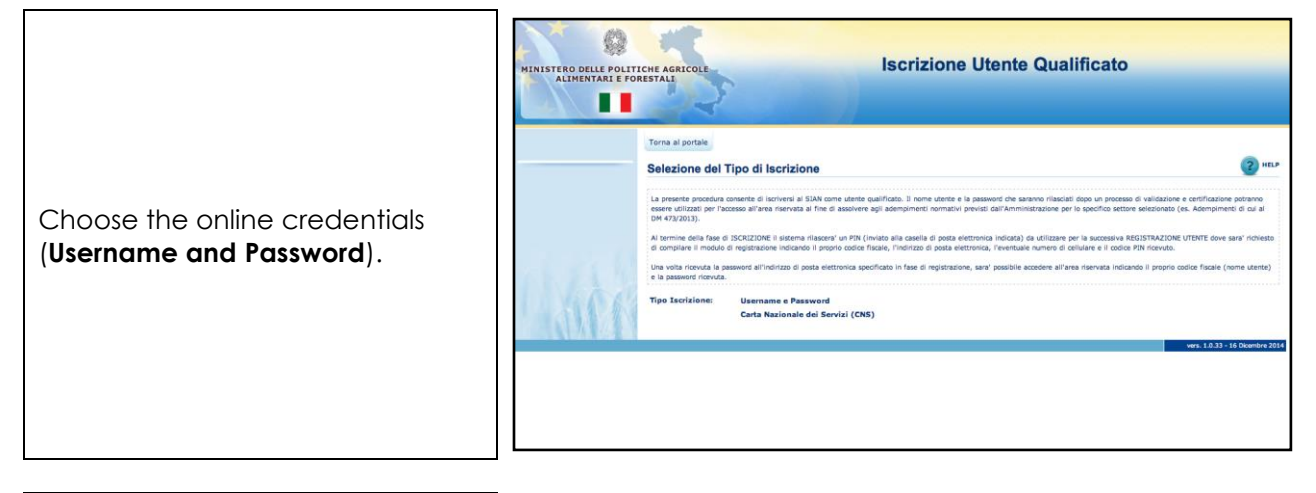

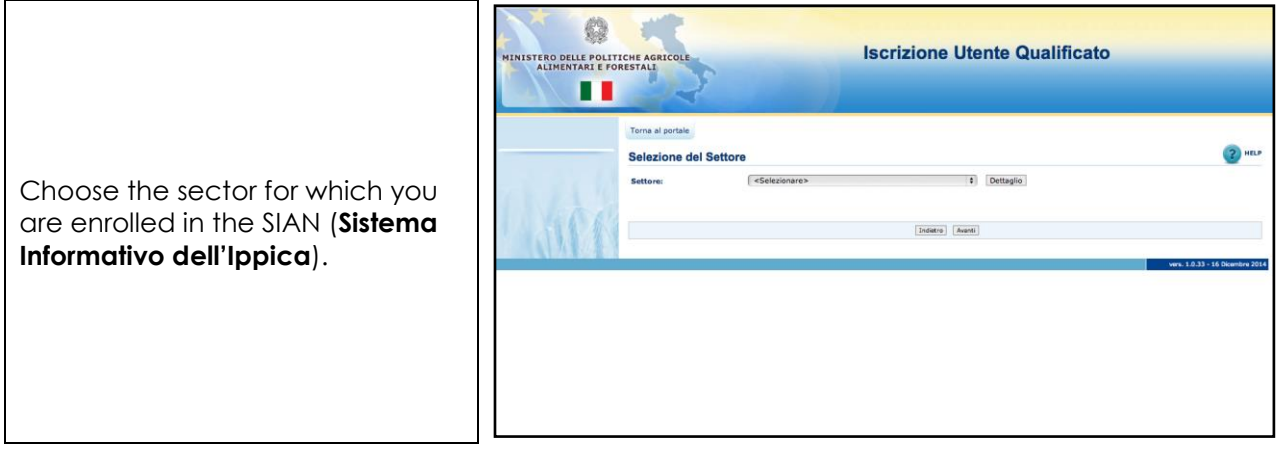

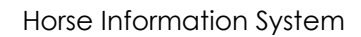

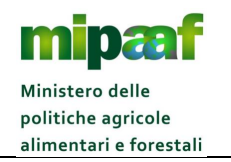

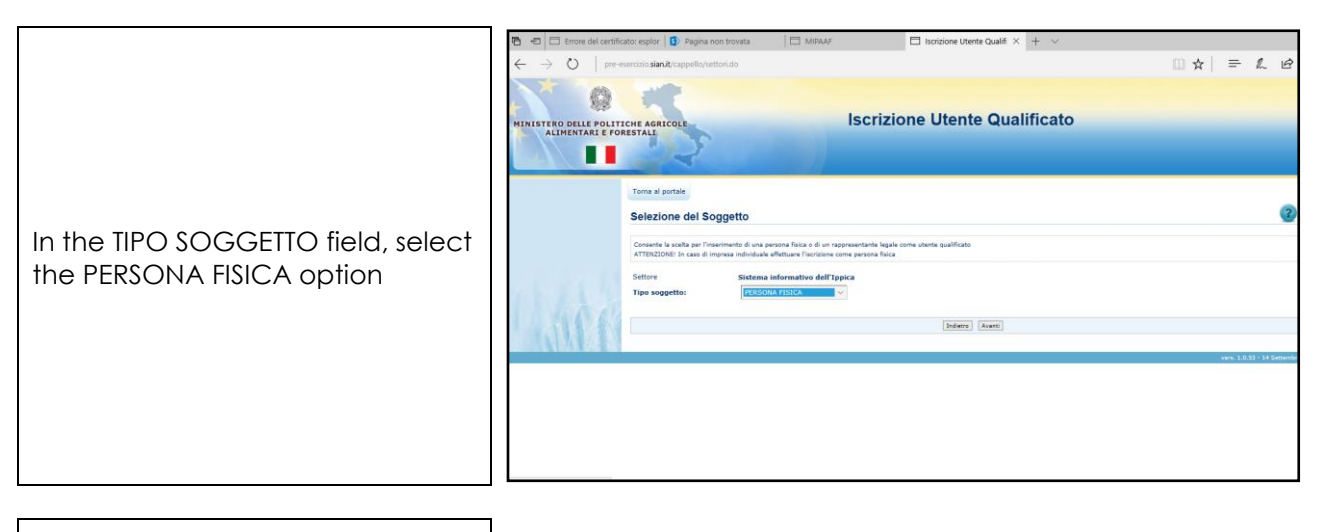

Indicate the Code on the document of the transfer sent by the bank : it is present in the purpose of the payment (if you have already received prize money) and your e-mail address.

If you have not such Code, you may send a request to

**[premi.operatoriesteri@politicheagricole.it](mailto:premi.operatoriesteri@politicheagricole.it)**

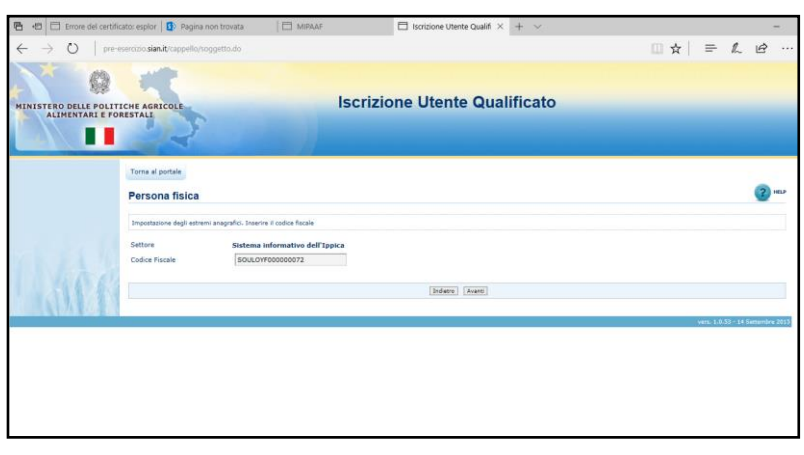

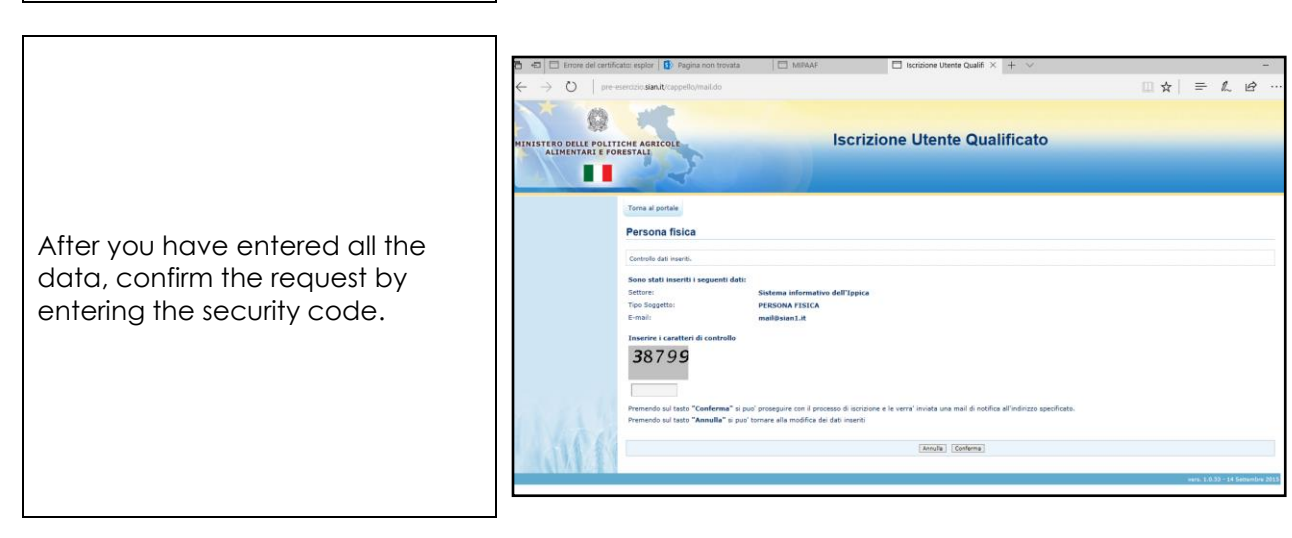

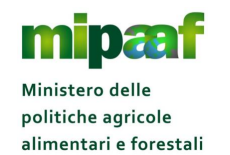

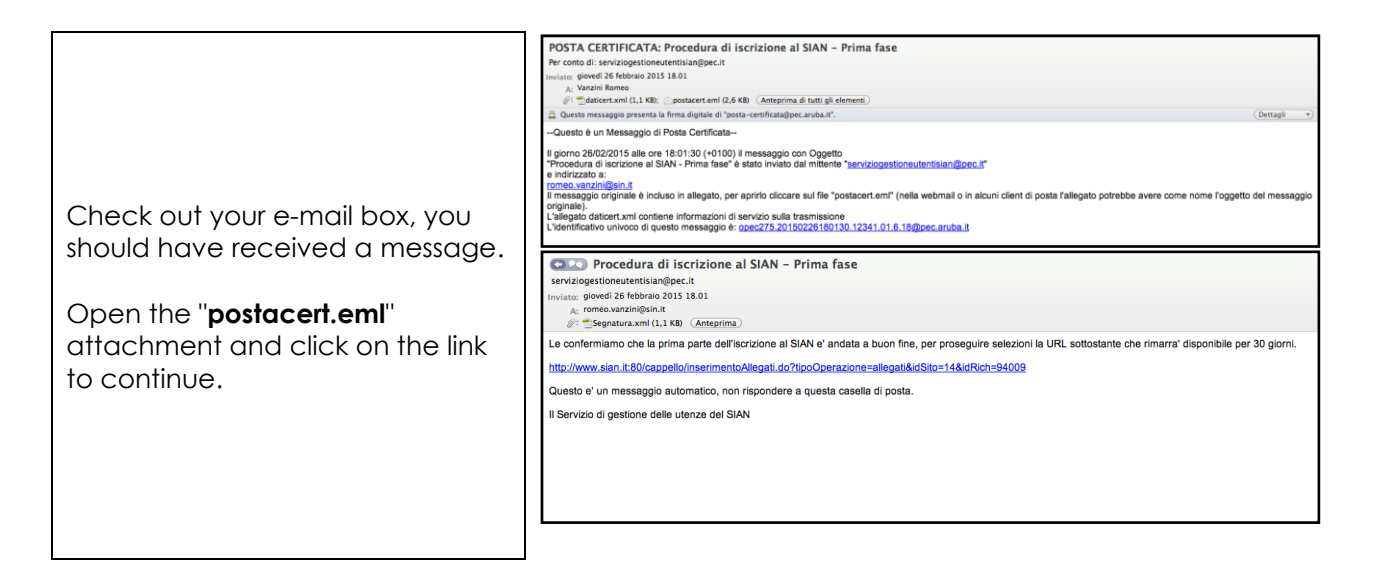

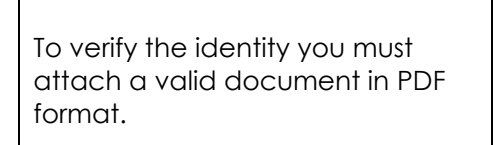

For the companies you must attach a valid document of the legal representative.

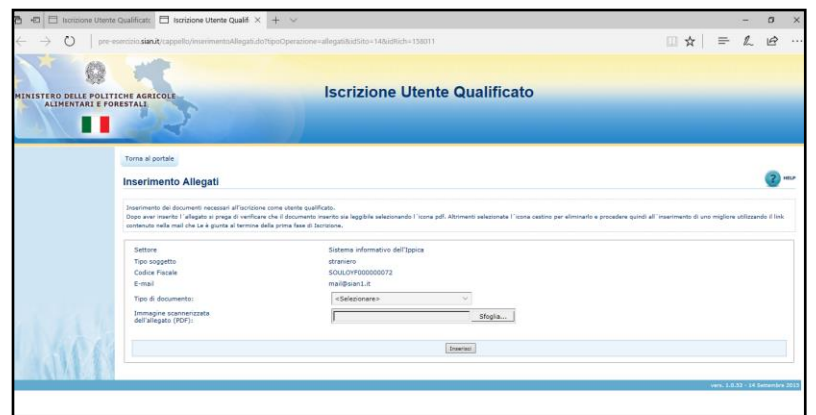

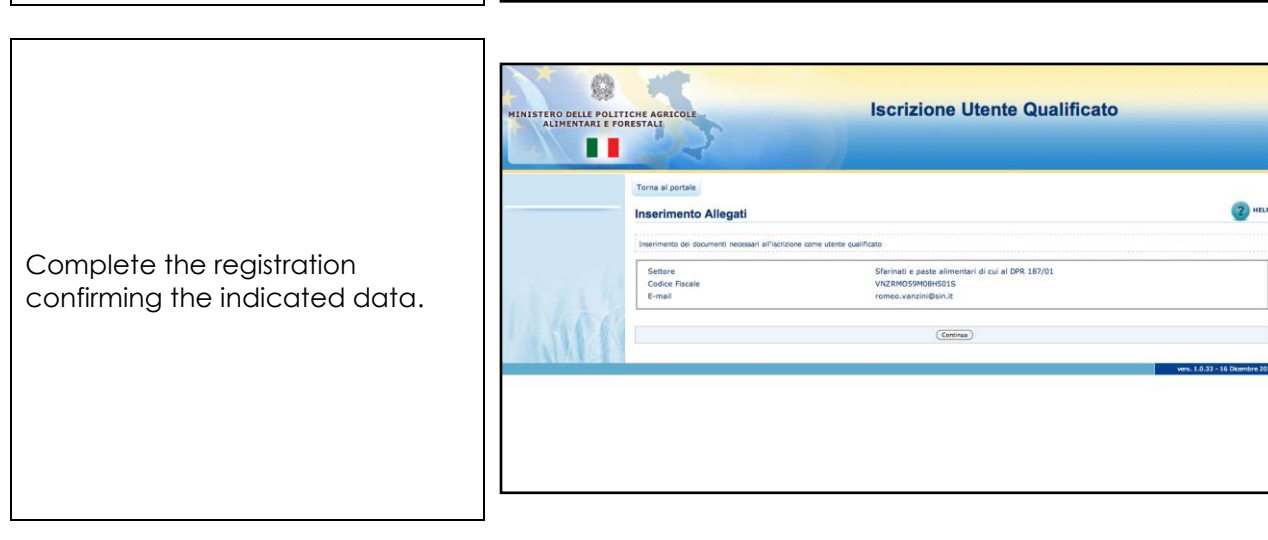

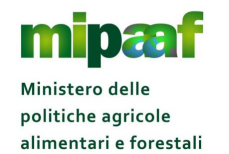

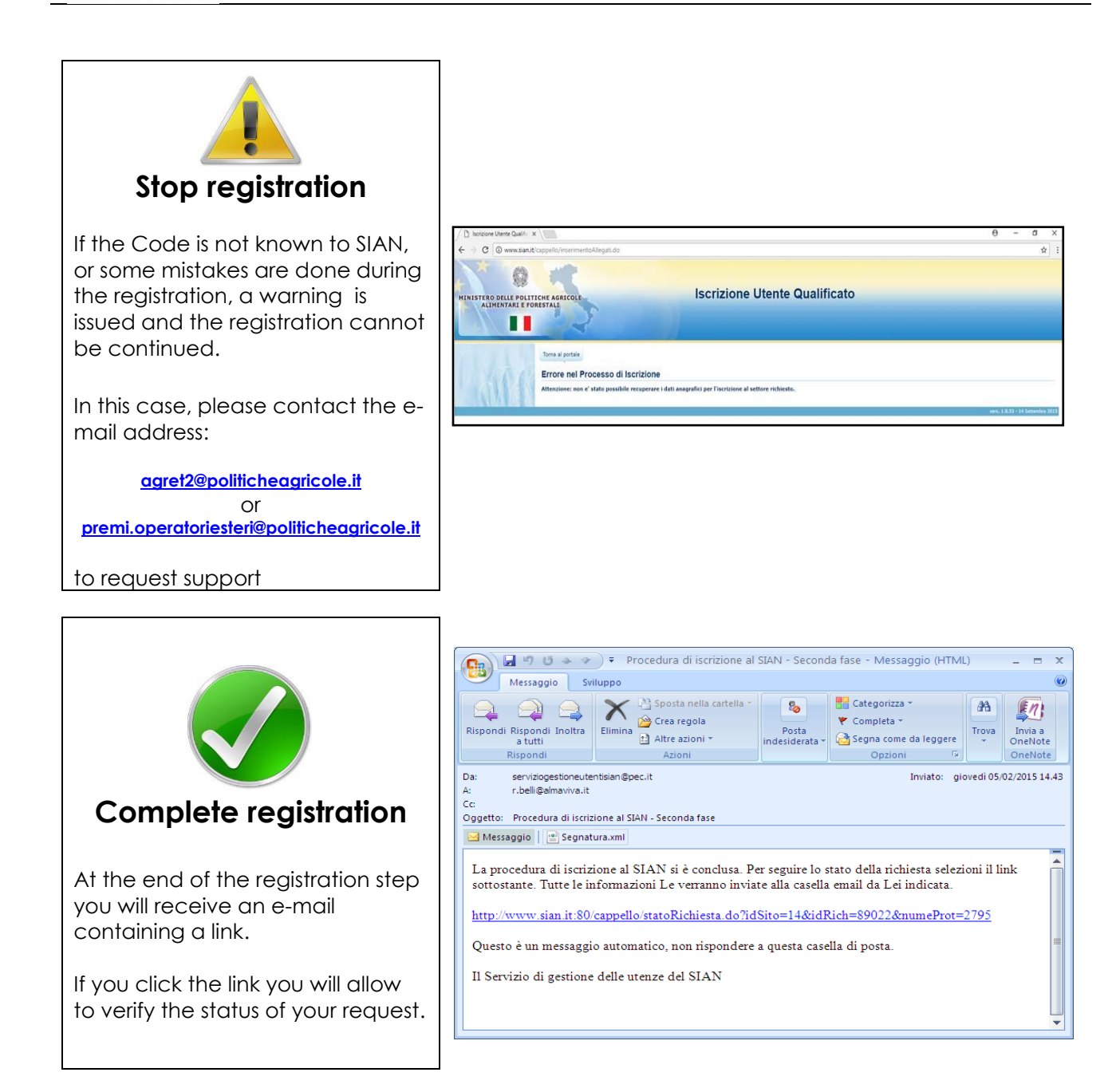

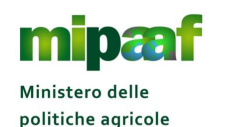

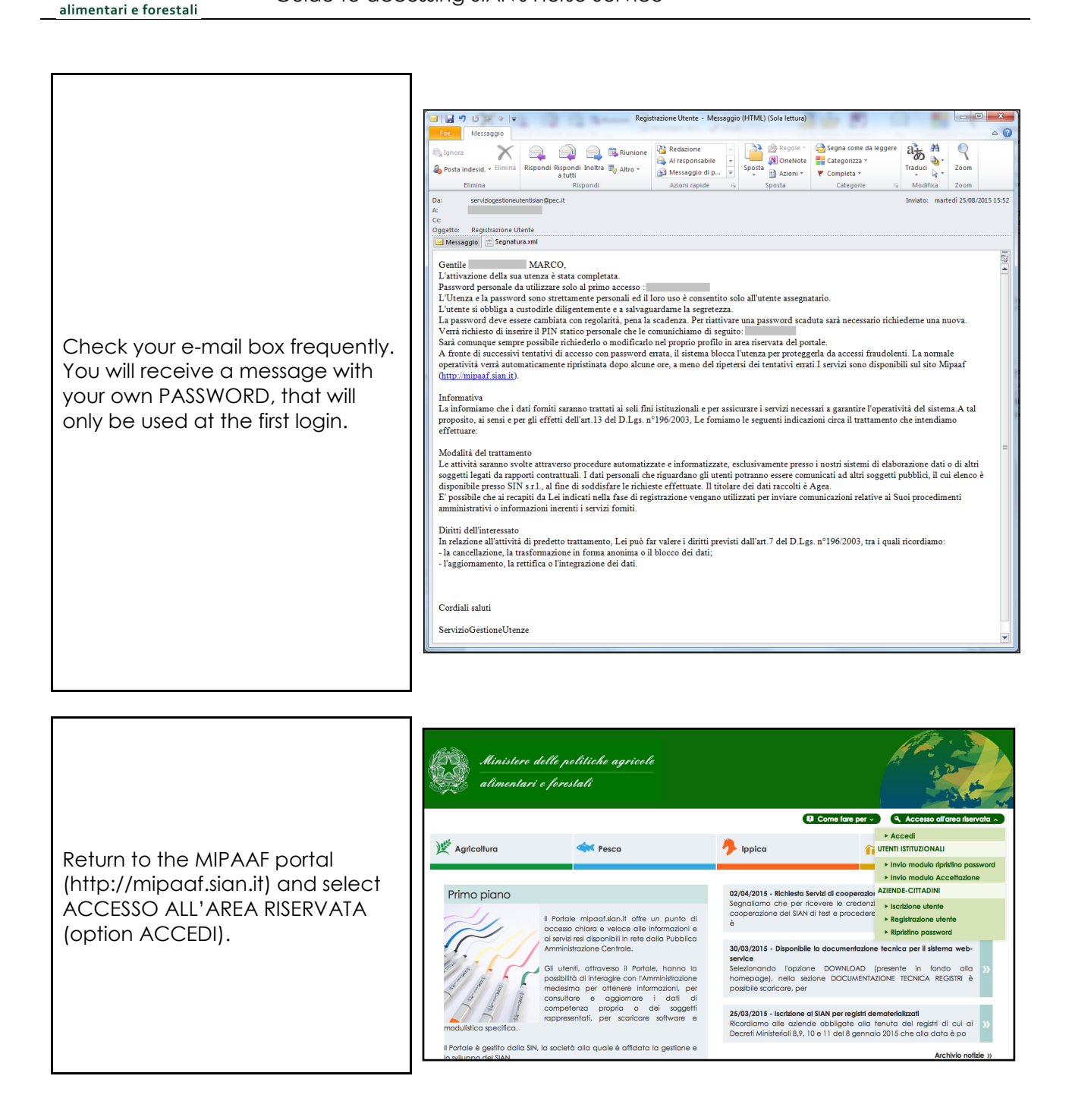

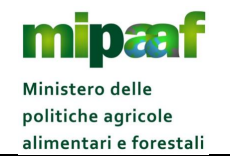

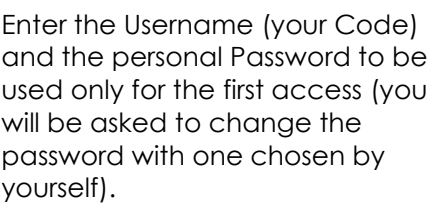

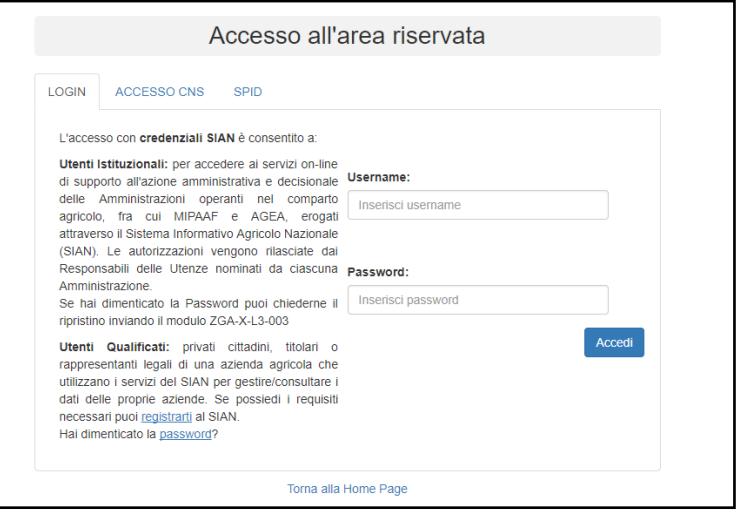

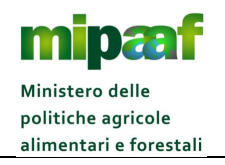

Guide to accessing SIAN's Horse Service

# **3 REQUEST THE PASSWORD RESET**

To reset the Password, simply go to the item ACCESSO ALL'AREA RISERVATA located at the top right and then select the RIPRISTINO PASSWORD option (the direct access link is

[http://www.sian.it/registrazione/?sito=portale-mipaaf&op=resend\)](http://www.sian.it/registrazione/?sito=portale-mipaaf&op=resend).

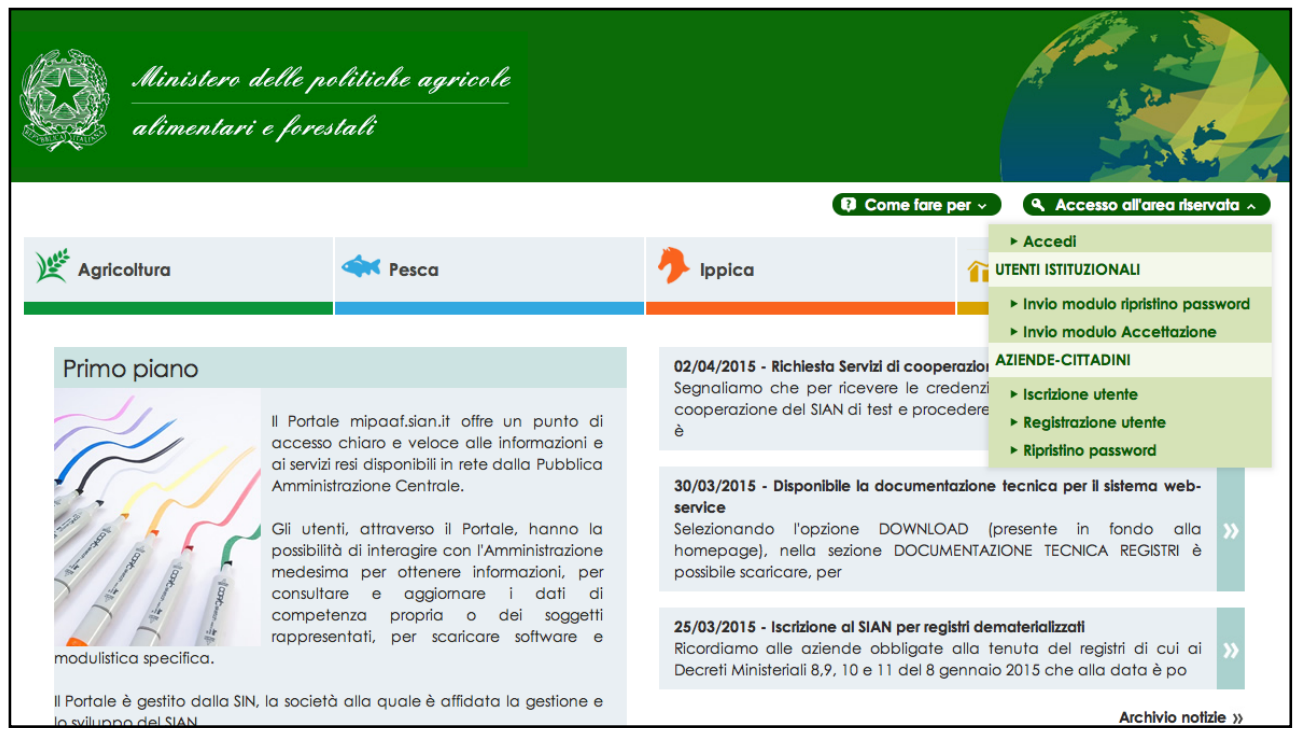

You will be asked to enter the Code and the last 4 (four) characters of the PIN. The Password will be sent to the e-mail address communicated when signing up.

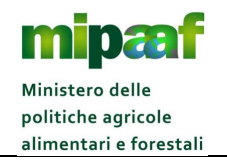

# **4 WHAT TO DO IF YOU HAVE LOST THE PIN**

If you have lost your PIN you can request it selecting in the home page of the Ministry portal (http://mipaaf.sian.it) the menu item ACCESSO ALL'AREA RISERVATA located at the top right and then the RIPRISTINO PASSWORD item (the link direct is [http://www.sian.it/registrazione/?sito=portale-mipaaf&op=resend\)](http://www.sian.it/registrazione/?sito=portale-mipaaf&op=resend).

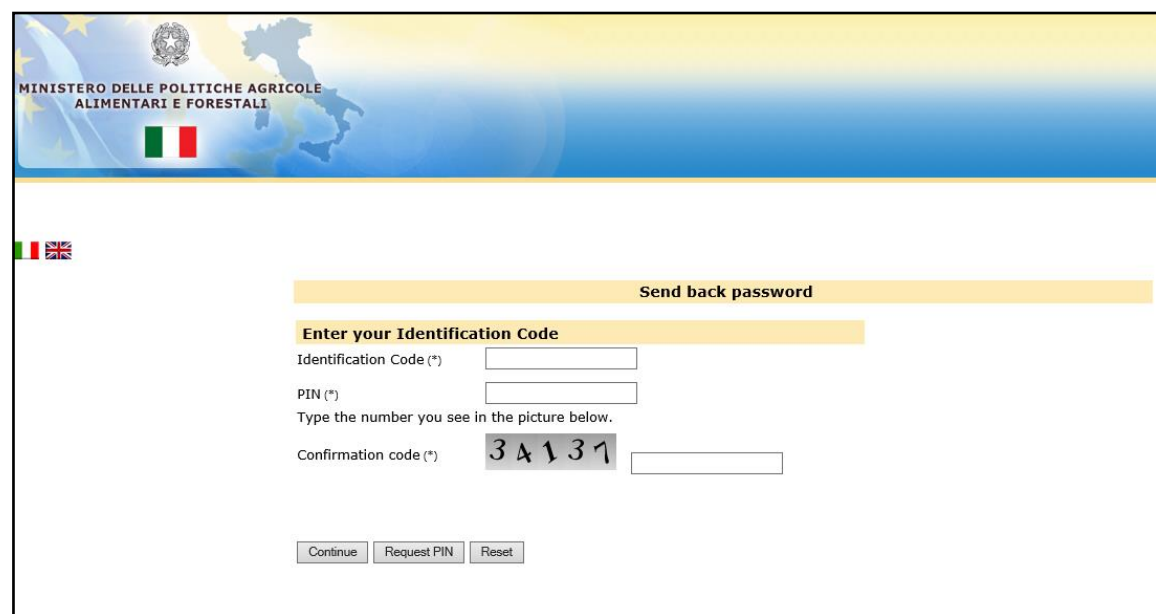

After entering the Code, you must select the REQUEST PIN option. The PIN will be sent to the e-mail address indicated in the registration step.

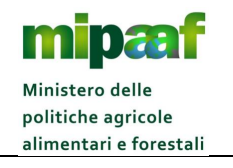

Guide to accessing SIAN's Horse Service

# **5 ACCESS MIPAAF PORTAL**

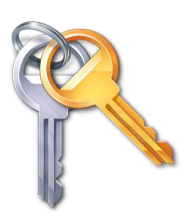

To access the service you need the personal credentials notified by SIAN following the enrollment process.

The MIPAAF portal can be reached at the internet address

# **http:/[/mipaaf.sian.it](http://mipaaf.sian.it/)**

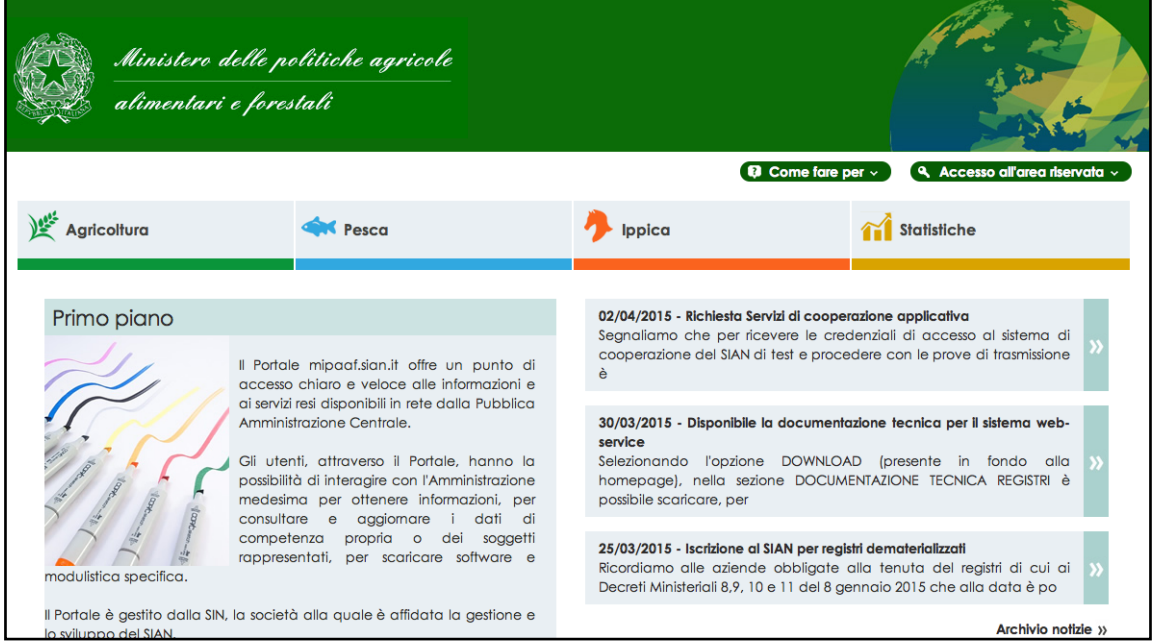

Once you have reached the homepage of the portal, you must select ACCESSO ALL'AREA RISERVATA located at the top right side.

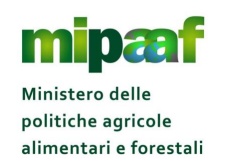

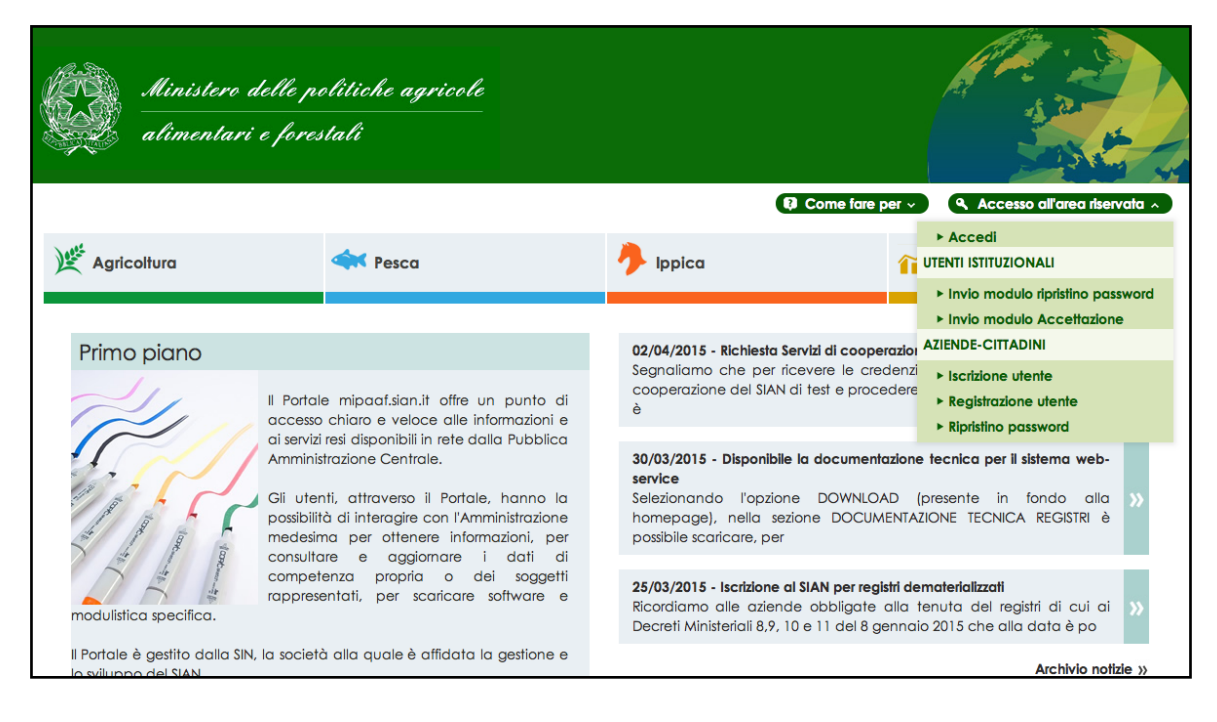

### Then select the option ACCEDI.

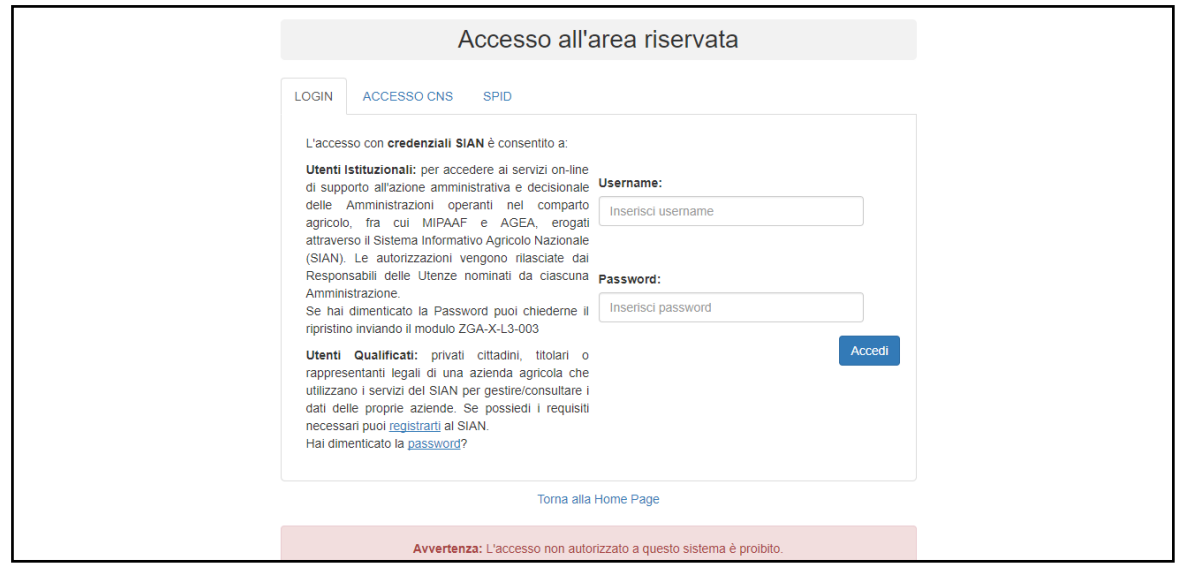

On the authentication page, you must indicate your credentials (the Username is the Code and the Password is the one you have received in the e-mail box) and select the ACCEDI button.

The first time you log in, you will need to change the received Password and indicate a new one of your choice.

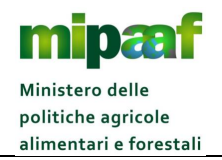

To use the service, you need a personal computer (Windows operating system or Mac OSx) with a browser (Internet Explorer, Mozilla Firefox, Google Chrome, Safari, Opera) and a network connection (analog modem, ADSL line, key internet key Umts etc.).

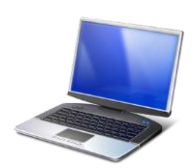

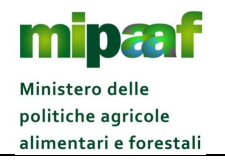

# **6 HOW TO REQUEST HELP**

In order to respond effectively to requests for help, a specialized support is available for the user.

The service is dedicated for handling support to general requests (e.g. portal registration, password reset, PIN lost, regulations) and the use of functions etc.

The service is activated by sending an e-mail to the following address:

# **[agret2@politicheagricole.it](mailto:agret2@politicheagricole.it) or [premi.operatoriesteri@politicheagricole.it](file:///C:/Documents%20and%20Settings/marialuisa.felici/Impostazioni%20locali/Temporary%20Internet%20Files/Content.Outlook/5UWXY5NF/premi.operatoriesteri@politicheagricole.it)**

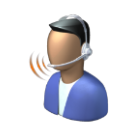

You will receive an e-mail response.

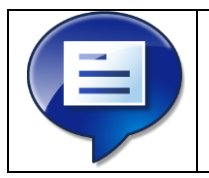

We recommend that you specify in the request the detailed information about the problem.

A sufficient information will allow us to quickly resolve your problem